## Opening a Saved Outlook Template (.oft file) in Office 2003 and 2007

Until recently, it was possible to open a saved Outlook template (.oft) file by just double-clicking it. However, a recent update to Office 2003 made that impossible, and that applies to Office 2007 as well. Here are the steps you now have to go through in order to open an .oft file in Outlook 2003 or 2007. The Slip.oft file (part of my Time and Expense Billing application, Code Sample #29) is the sample file.

## Outlook 2003

1. Open Outlook, if it isn't already open. Select **Choose Form** from the **New Item** menu.

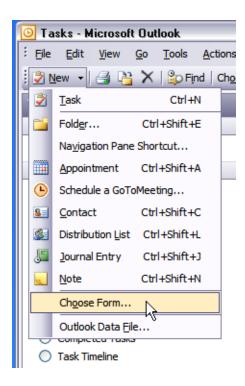

2. Select *User Templates in File System* from the **Look In** drop-down list.

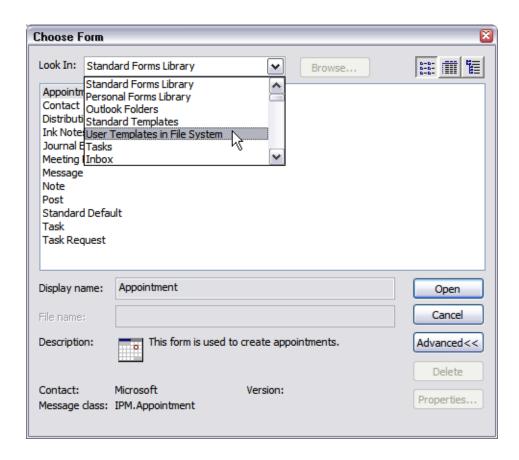

3. Click the **Browse** button and browse for the folder where the Slip.oft file is stored.

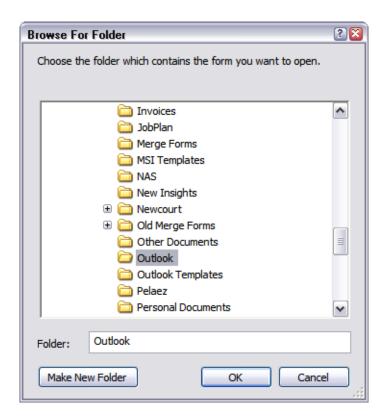

4. The saved Outlook form templates (\*.oft files) in the selected folder are displayed; select Slip.oft and click **Open** to open the Slip form.

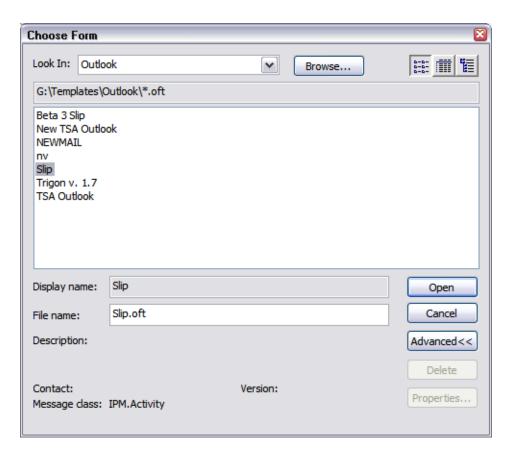

5. Finally, the form opens.

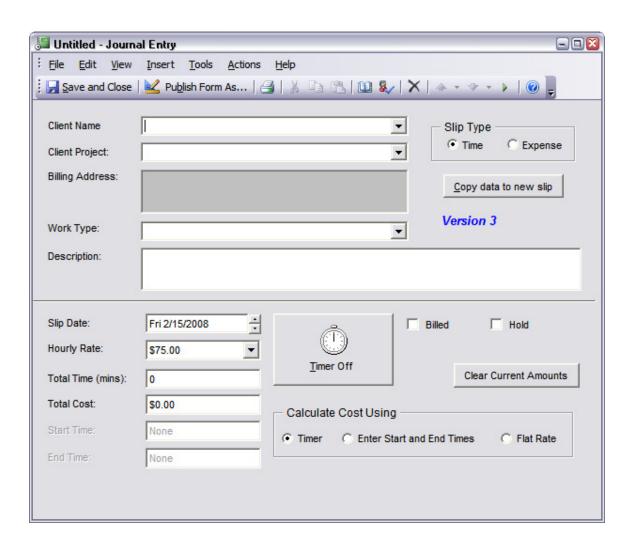

## Outlook 2007

1. Open Outlook, if it isn't already open. Select **Choose Form** from the **New Item** menu.

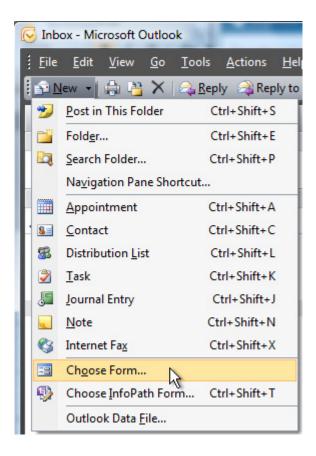

2. Select *User Templates in File System* from the **Look In** drop-down list.

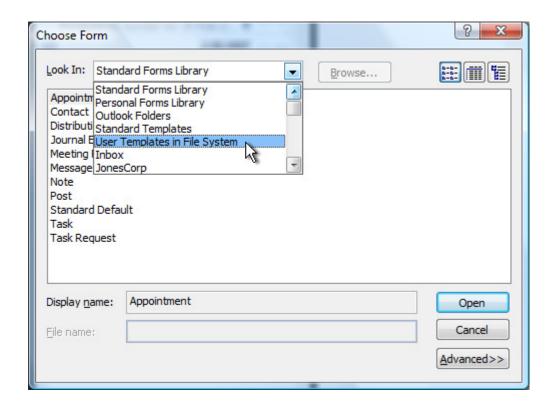

3. Click the **Browse** button and browse for the folder where the Slip.oft file is stored.

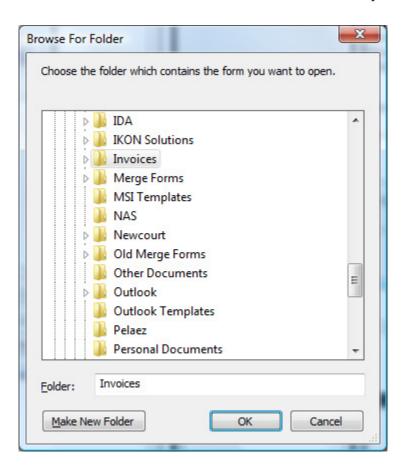

4. The saved Outlook form templates (\*.oft files) in the selected folder are displayed; select Slip.oft and click **Open** to open the Slip form.

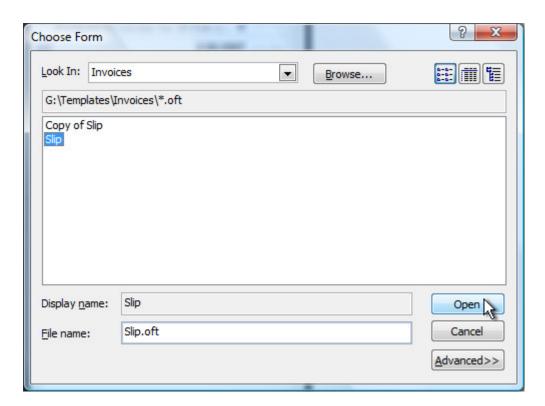

5. Finally, the form opens.

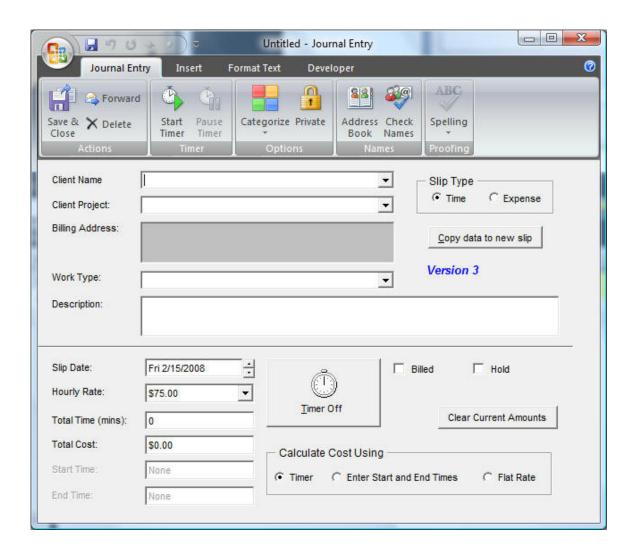